## Használati útmutató az októberi Vasutas Távközlési Klub Webexes rendezvényéhez

Az eseményhez való csatlakozáshoz kattintsunk az alábbi linkre:

<https://mavszk.webex.com/mavszk/j.php?MTID=m6a8ab0135d7d7ae762c0e883c3a36407>

Ha rákattintottunk, elindul a megbeszéléshez való csatlakozás, semmi egyéb teendőnk nincs, csupán várjunk:

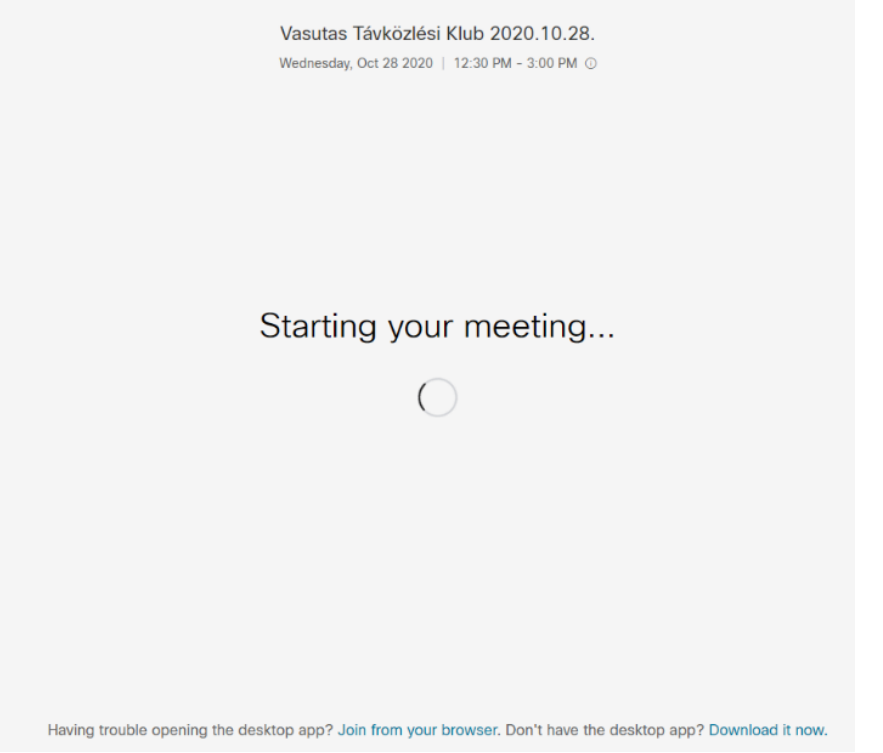

A megbeszélés betöltése után az alábbiakat láthatjuk.

< Back to Meeting List

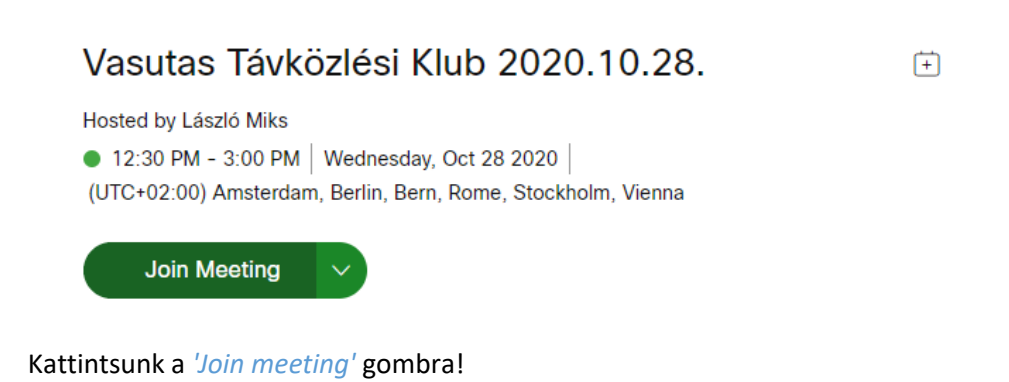

Így eljutunk az alábbi oldalhoz:

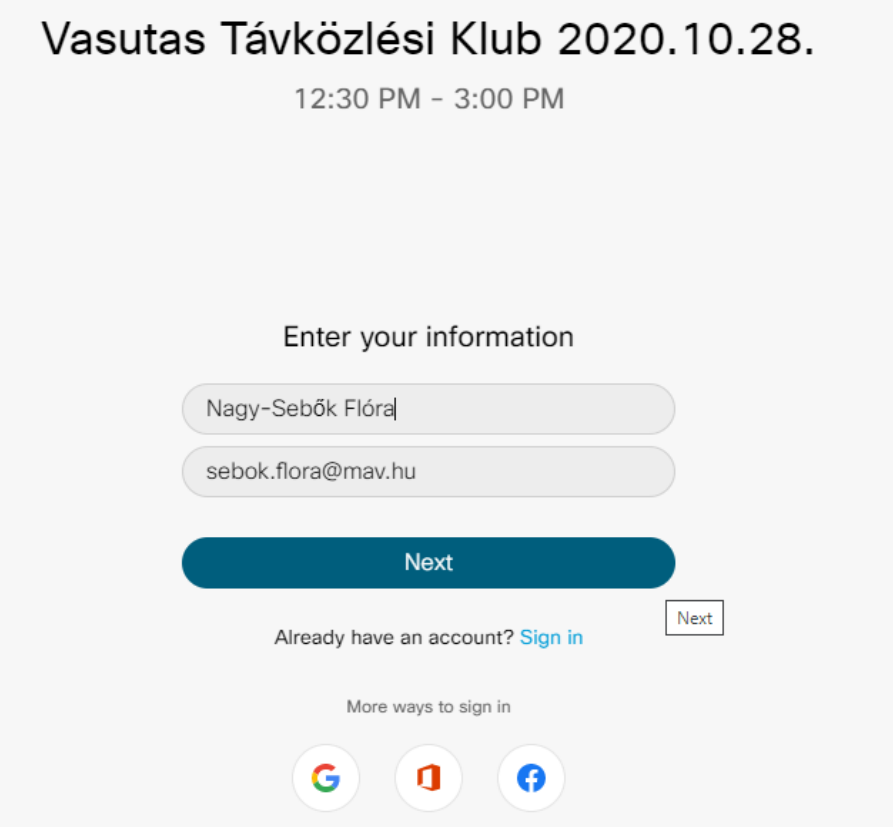

Adjuk meg a teljes nevünket, és e-mail címünket, majd kattintsunk a *'Next'* gombra!

Az alábbi ablakot láthatjuk:

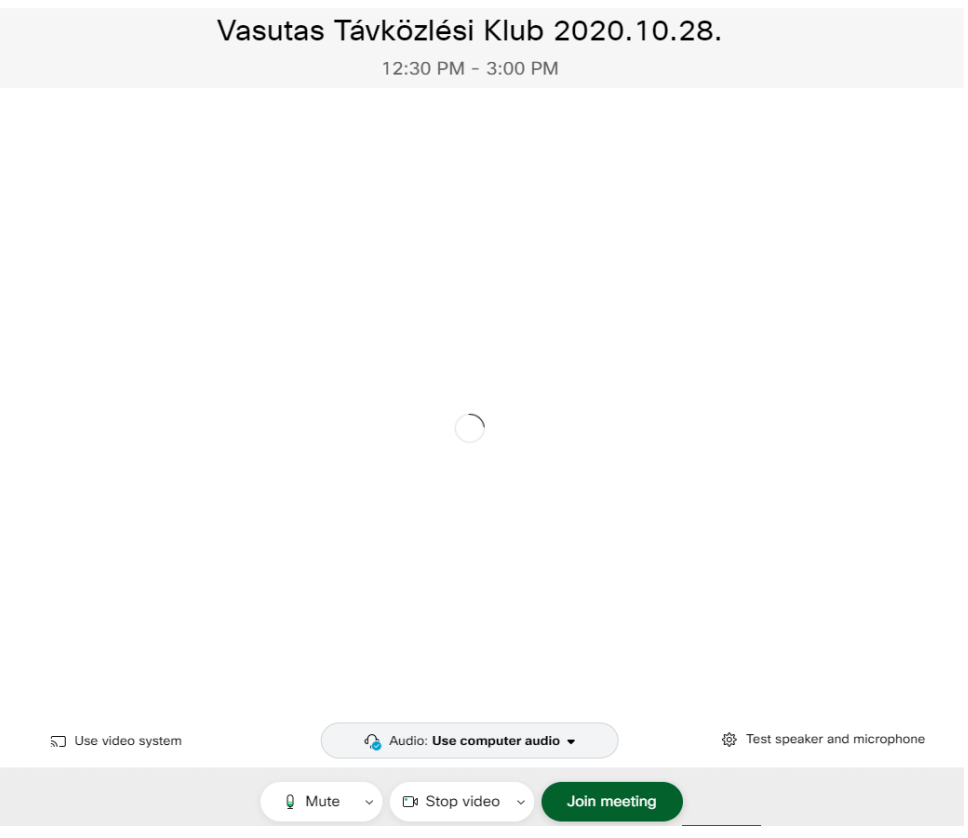

Amennyiben a böngészőnk engedélyt kér a mikrofon és a kamera használatára, engedélyezzük azt!  $\times$ ... bex.com a következőket szeretné tenni: U Mikrofon használata Kamera használata  $\blacksquare$ Engedélyezés Letiltás

Sikeresen csatlakoztunk a megbeszéléshez! A lent található *'Unmute'* gombbal levehetjük mikrofonunk némítását, a *'Start video'* gombbal elindíthatjuk a kameraképünket, a piros *'x'* gombra való kattintással pedig elhagyhatjuk a megbeszélést.

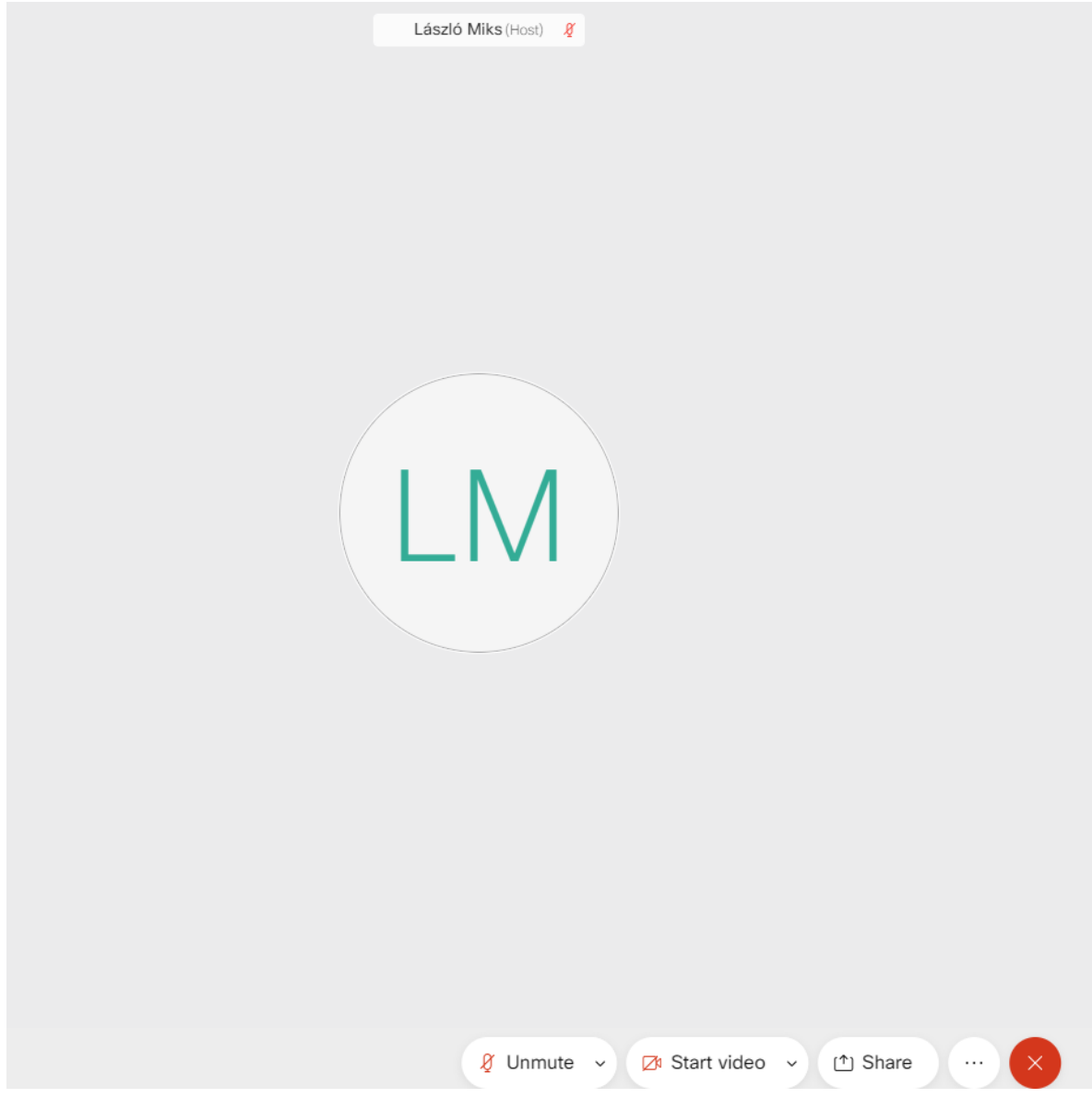

## Chat

from Nagy-Sebők Flóra to Everyone: Sziasztok!

from László Miks to Everyone: Szia! :D

A jobb alsó sarokban találhatunk egy  $\times$ *'Chat'* és egy *'Participants'* gombot. A *'Chat'* gombra való kattintással 08:24

megnyithatjuk a chatet, kiválaszthatjuk, kinek szeretnénk írni (*'Send to'*) majd a szövegdobozba 08:24

írhatunk és a billentyűzetünkön az enter gomb megnyomásával küldhetjük el üzenetünket.

A *'Participants'* fülre való kattintással megnézhetjük a résztvevők listáját.

A jobb felső sarokban található *'x'* gombbal bezárhatjuk a *'Chat'* vagy a *'Participants'* ablakot.

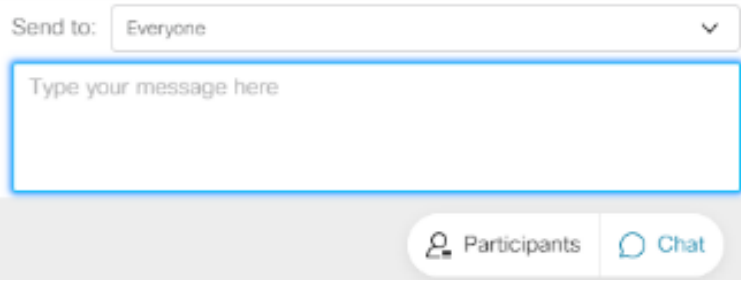